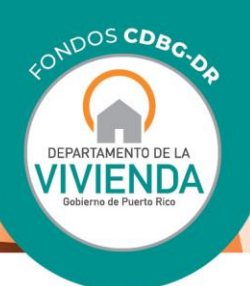

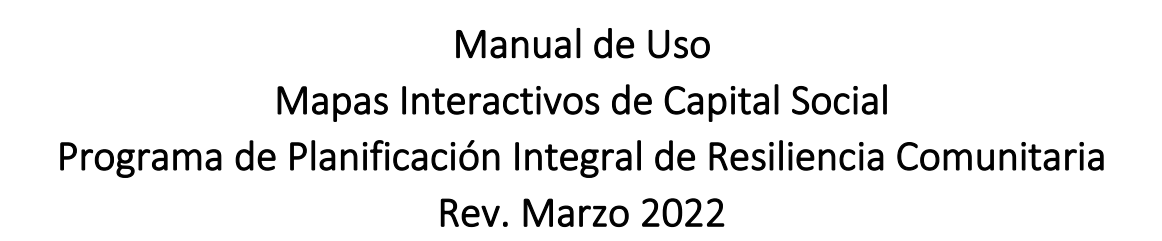

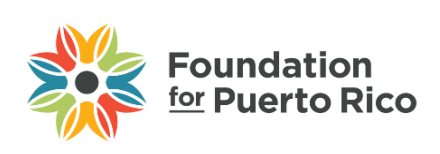

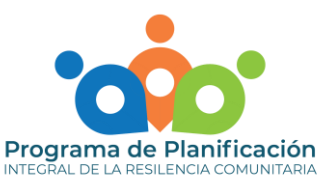

# Tabla de Contenido

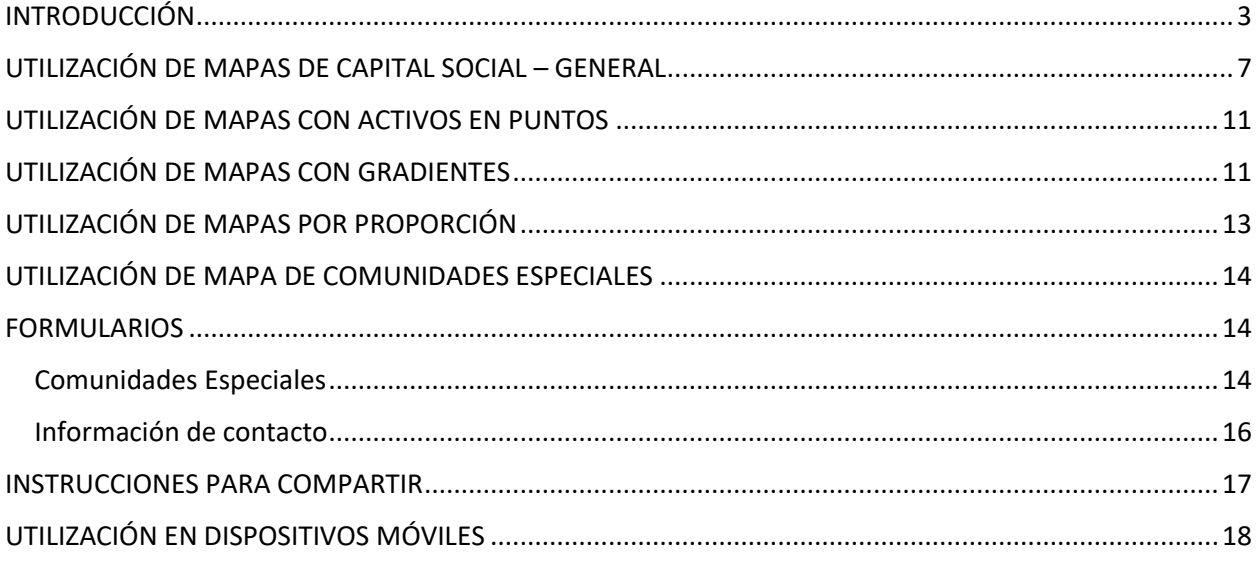

# Listado de Ilustraciones

<span id="page-2-0"></span>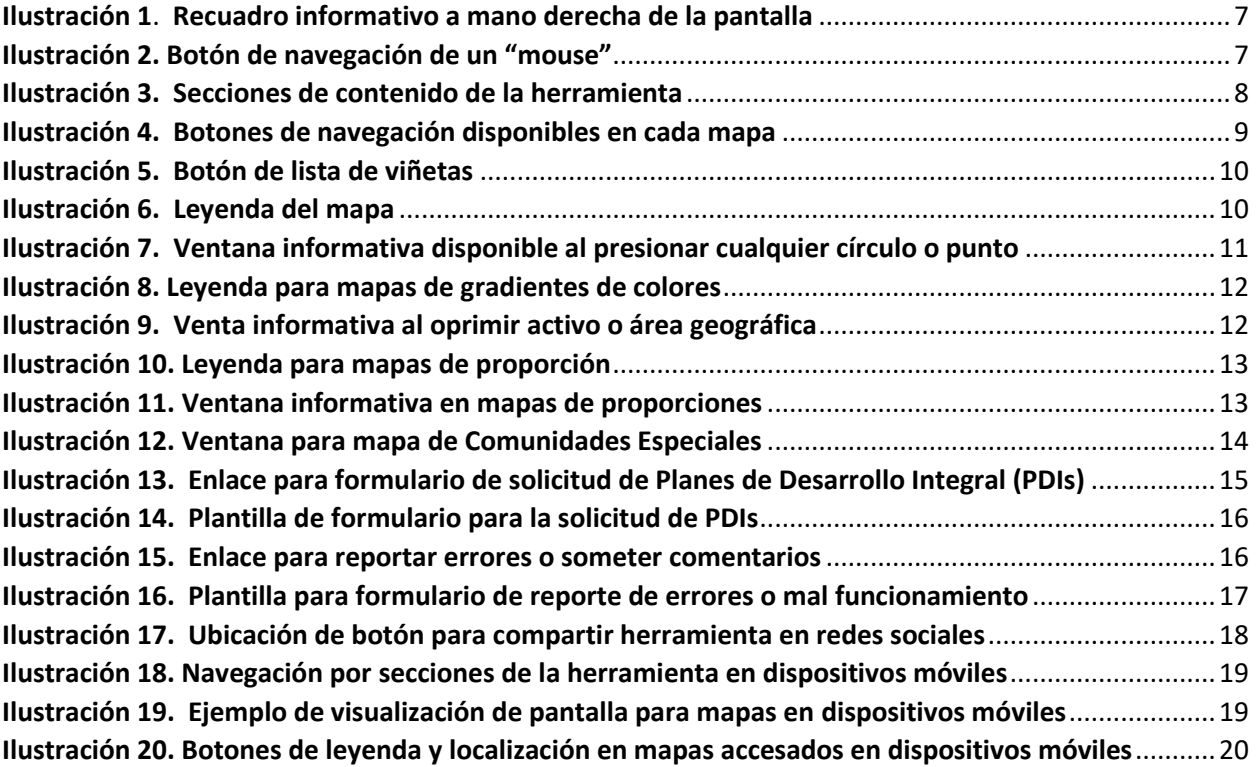

## INTRODUCCIÓN

Estos mapas interactivos, en los que se muestran varios activos de capital social en Puerto Rico, fueron desarrollados por el Programa de Planificación Integral para la Resiliencia Comunitaria (WCRP, por sus siglas en inglés), del Departamento de la Vivienda en sociedad con *Foundation for Puerto Rico*. Este Programa es financiado por fondos de las Subvenciones en Bloque de Desarrollo Comunitario para Recuperación por Desastre (CDBG-DR, por sus siglas en inglés) asignados por el Departamento de Vivienda y Desarrollo Urbano de los Estados Unidos (HUD, por sus siglas en inglés) y administrados por el Departamento de la Vivienda local como parte del Plan de Recuperación para Puerto Rico.

Aquí podrá encontrar información de activos de capital social que promueven el conocimiento sobre la disponibilidad de recursos e iniciativas a nivel local. Los mapas han sido clasificados en las siguientes áreas temáticas:

- Salud
	- Facilidades Médicas
	- Población afiliada al seguro médico provisto por el Estado, comúnmente conocido como la Reforma o el Plan VITAL.
- Educación
	- Lugares de valor histórico y/o cultural
	- Centros *Head Start*
	- Escuelas Públicas
	- Instituciones postsecundarias
- Seguridad
	- Refugios
	- Facilidades de primera respuesta
	- Centros Judiciales y Tribunales
- Comunidades
	- Comunidades Especiales
	- Población de personas con alguna discapacidad
	- Población de personas sin hogar
	- Acueductos comunitarios
	- Vivienda pública
- Servicios a la Comunidad
	- Alcaldías e información municipal
- Ambiente
	- Áreas naturales protegidas

UTILIZACIÓN DE MAPAS DE CAPITAL SOCIAL

### <span id="page-6-0"></span>UTILIZACIÓN DE MAPAS DE CAPITAL SOCIAL – GENERAL

A través de esta herramienta encontrará una serie de mapas interactivos que muestran distintos tipos de activos sociales en Puerto Rico. En cada página habrá una columna a la derecha de la pantalla donde se ofrece una descripción del tipo de información que se encontrará en la sección o el mapa:

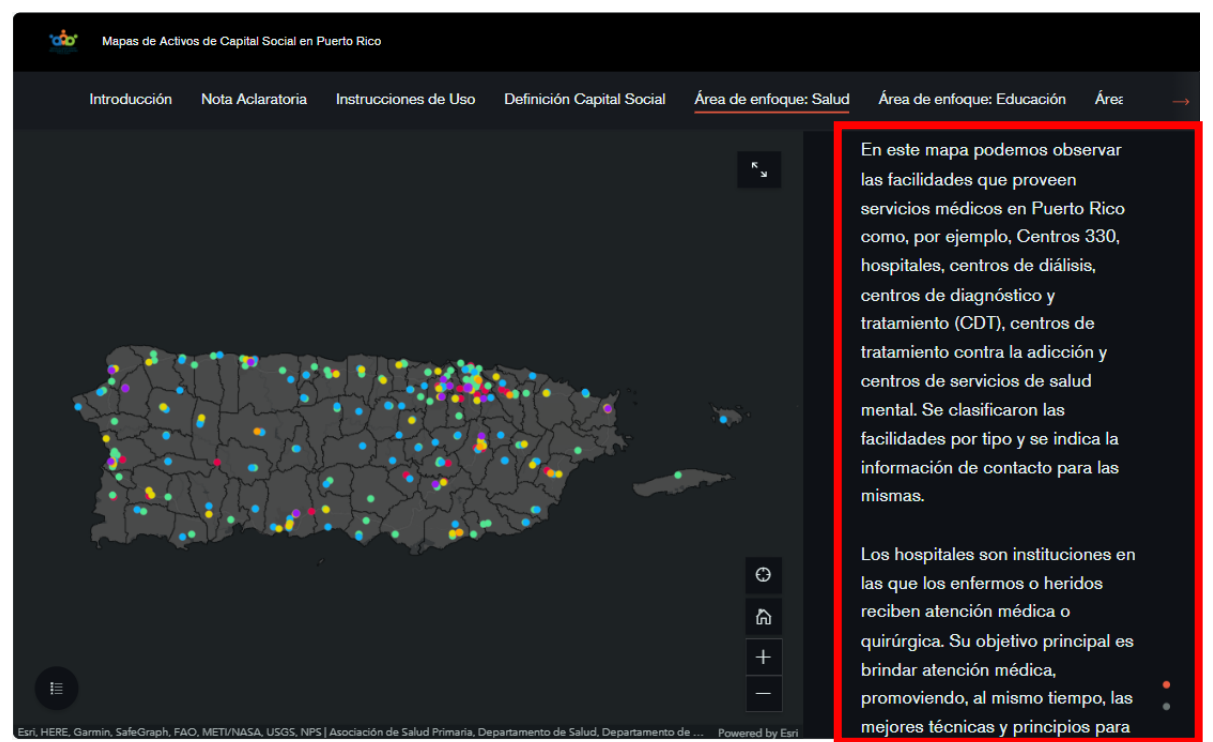

<span id="page-6-1"></span>*Ilustración 1. Recuadro informativo a mano derecha de la pantalla. Encontrará un recuadro informativo (enmarcado en color rojo en la imagen superior) a mano derecha donde puede obtener una descripción de lo que puede encontrar en el mapa presentado, además de proveer información acerca de la fuente y la vigencia de la información utilizada para desarrollar el mapa.* 

Para cambiar entre secciones o mapas, deberá utilizar el botón de deslazamiento de su *mouse* para subir y bajar la pantalla:

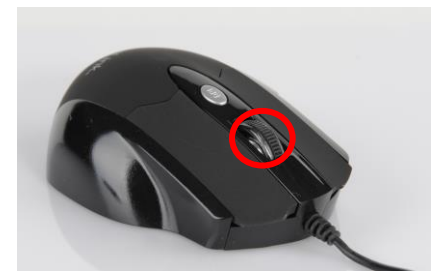

<span id="page-6-2"></span>*Ilustración 2. Botón de navegación de un "mouse". Si desliza el botón de navegación de su "mouse"(señalado mediante un círculo rojo en la imagen), puede engrandecer o achicar el mapa. De esta manera puede acercarse o alejarse de áreas de interés.*

Para moverse entre alternativas provistas en el encabezado en la parte superior de la herramienta, deberá presionar el título de la sección o mapa que le interesa:

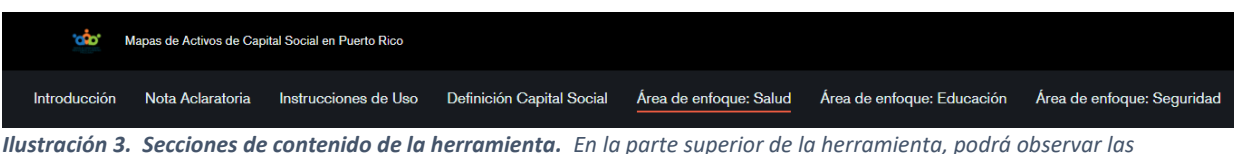

<span id="page-7-0"></span>*diferentes secciones que la componen. Al oprimir sobre cualquier sección, la herramienta se moverá a la selección y mostrará la información y mapas incluidos.* 

Al interactuar con las pantallas de los mapas, puede utilizar los botones (+) o (-), ubicados en la parte inferior derecha de la pantalla, para aumentar o reducir el tamaño del mapa, respectivamente. Para regresar el mapa a su tamaño original, deberá presionar el símbolo de la "casa" que se encuentra sobre los botones de (+)  $V(-)$ .

Sobre el botón con símbolo de casa, tendrá como opción presionar un ícono circular. Esta alternativa le permite incluir su localización para que pueda tener una referencia de dónde esta y los activos a su alrededor. Se percatará que un punto azul con borde blanco le aparecerá en el mapa, eso refleja su localización.

Además, en la esquina superior derecha verá un símbolo de flechas que le permitirá expandir el mapa ilustrado a un modo de pantalla completa, escondiendo la descripción que se encuentra en la derecha de la pantalla. Para entrar y salir del modo de pantalla completa del mapa, puede presionar ese ícono de flechas.

Puede observar la localización de los botones descritos anteriormente en la siguiente captura de pantalla:

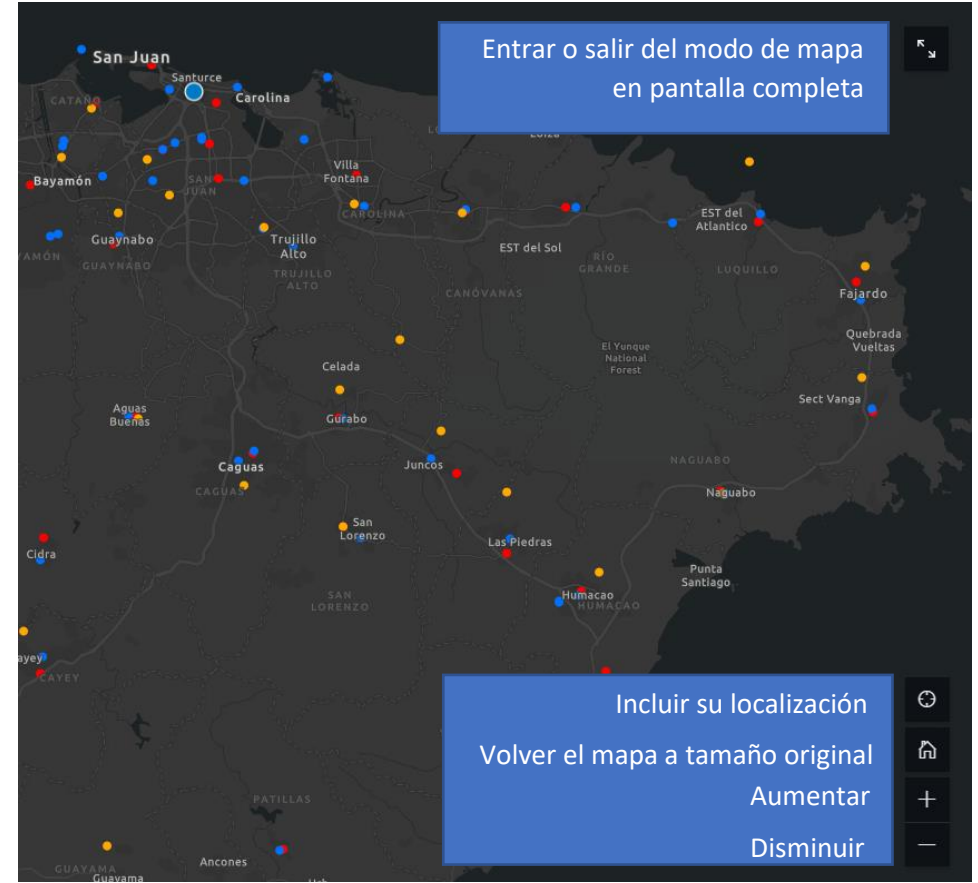

<span id="page-8-0"></span>*Ilustración 4. Botones de navegación disponibles en cada mapa. Como se indicara anteriormente, puede utilizar los botones (+) y (-), casa, círculo y flechas para acercarse, alejarse, volver a la imagen origina y agrandar la pantalla, respectivamente.*

Por último, la herramienta provee una leyenda para identificar el tipo de activo que se muestra en el mapa, localizada en la esquina izquierda inferior disponible al presionar un botón con símbolo de Lista con Viñetas. Una vez oprime dicho botón, puede observar la leyenda disponible para el mapa, donde se indican los significados de los símbolos o colores utilizados para ilustrar algún activo o comunidad.

En las imágenes a continuación, se muestra la localización del botón de Lista de Viñetas y, también, cómo aparece la leyenda del mapa una vez se oprime el mismo.

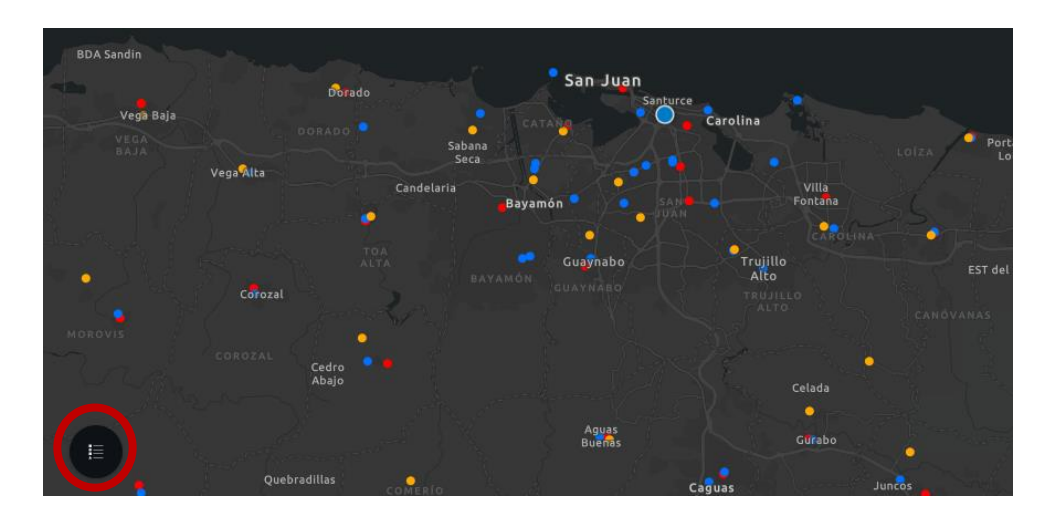

<span id="page-9-0"></span>*Ilustración 5. Botón de lista de viñetas. Este botón en la parte inferior a mano izquierda permite acceder a la leyenda del mapa.*

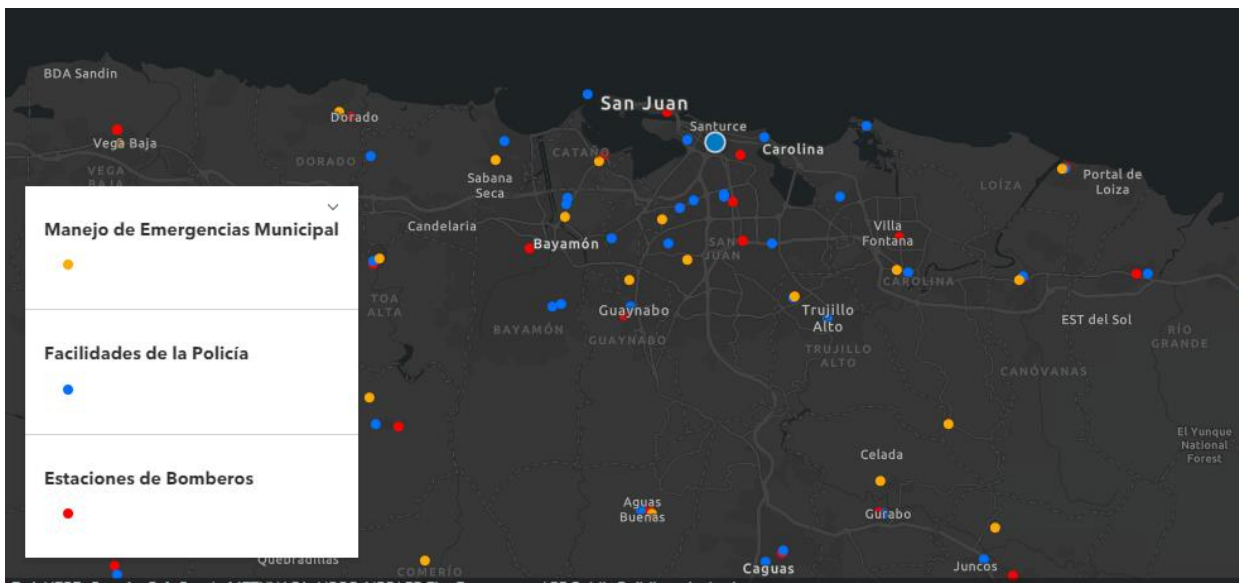

<span id="page-9-1"></span>*Ilustración 6. Leyenda del mapa. Una vez se oprima el botón de lista de viñetas, aparecerá la leyenda del mapa, en la cual podrá observar las descripciones de los símbolos y colores utilizados en el mapa. Para remover la leyenda y volver al botón de lista de viñeta, puede oprimir la pestaña en la parte superior a mano derecha del recuadro de la leyenda.*

Dentro de la herramienta, encontrará tres tipos de mapas diferentes: (1) mapas con activos de capital social ilustrados como puntos, (2) mapas que muestran activos como gradientes de colores y (3) mapas que ilustran activos como proporciones. A continuación, mostraremos ejemplos de estas categorías.

## <span id="page-10-0"></span>UTILIZACIÓN DE MAPAS CON ACTIVOS EN PUNTOS

Todos los mapas contenidos en esta herramienta mostrarán el borde de cada municipio (o distrito censal) en color gris oscuro para identificar los límites de cada geografía. Se colocan los límites municipales y de los distritos censales como referencia para que el usuario pueda ubicar lugares en el mapa con mayor facilidad.

Cuando encuentre un mapa con activos simbolizados por puntos, podrá observar la ubicación de ese activo. Al presionar cualquier punto del mapa, aparecerá un recuadro blanco con la información disponible sobre el activo social:

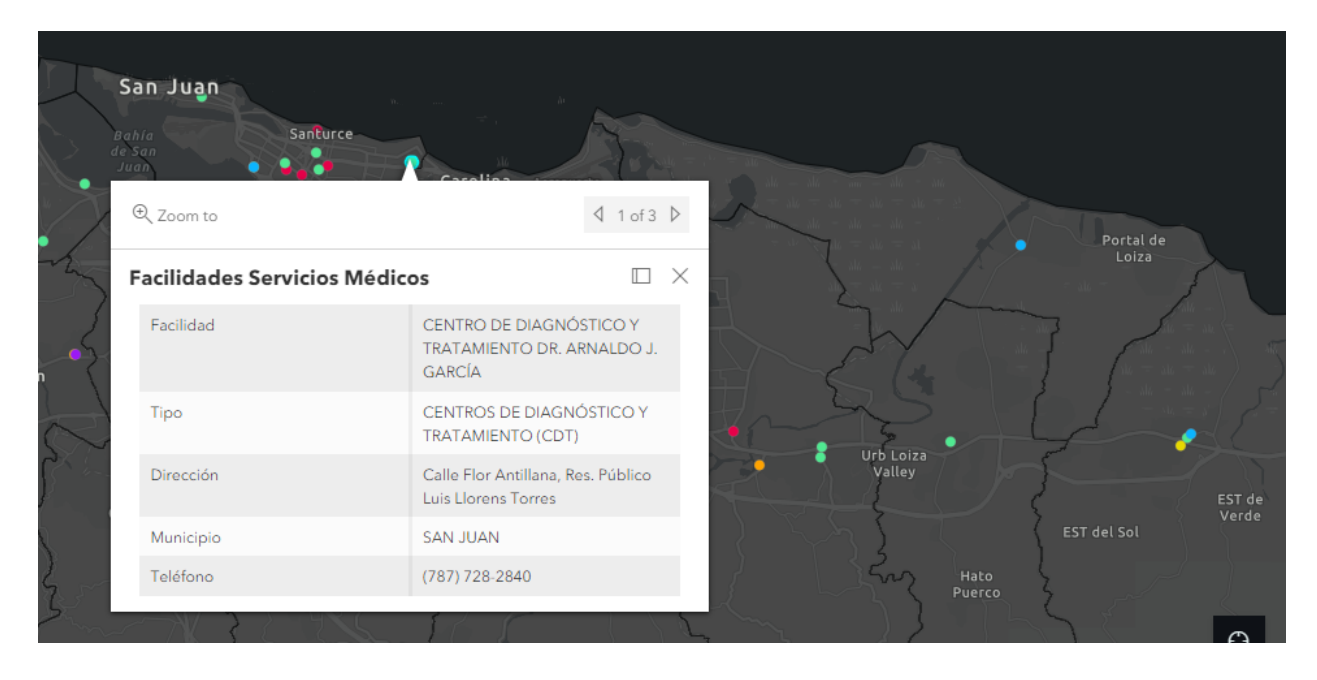

<span id="page-10-2"></span>*Ilustración 7. Ventana informativa disponible al presionar cualquier círculo o punto. Al oprimir cualquier punto de interés, aparecerá un recuadro blanco o ventana informativa con campos descriptivos del activo seleccionado.*

Cada color de los círculos o puntos que aparecen en el mapa representa un tipo o categoría de activo de capital social distinto. Recuerde utilizar la leyenda para mejor entender y/o conocer los significados.

## <span id="page-10-1"></span>UTILIZACIÓN DE MAPAS CON GRADIENTES

Algunos mapas ilustrarán información utilizando gradientes para mostrar la densidad o frecuencia de una característica o evento en una localización. Por tanto, mientras más intenso sea el color utilizado, mayor será la densidad o frecuencia en

esa localización. Al consultar con la leyenda de este tipo de mapas, podrá observar tanto el fenómeno que se ilustra como los valores correspondientes a cada tonalidad desplegada en el mapa.

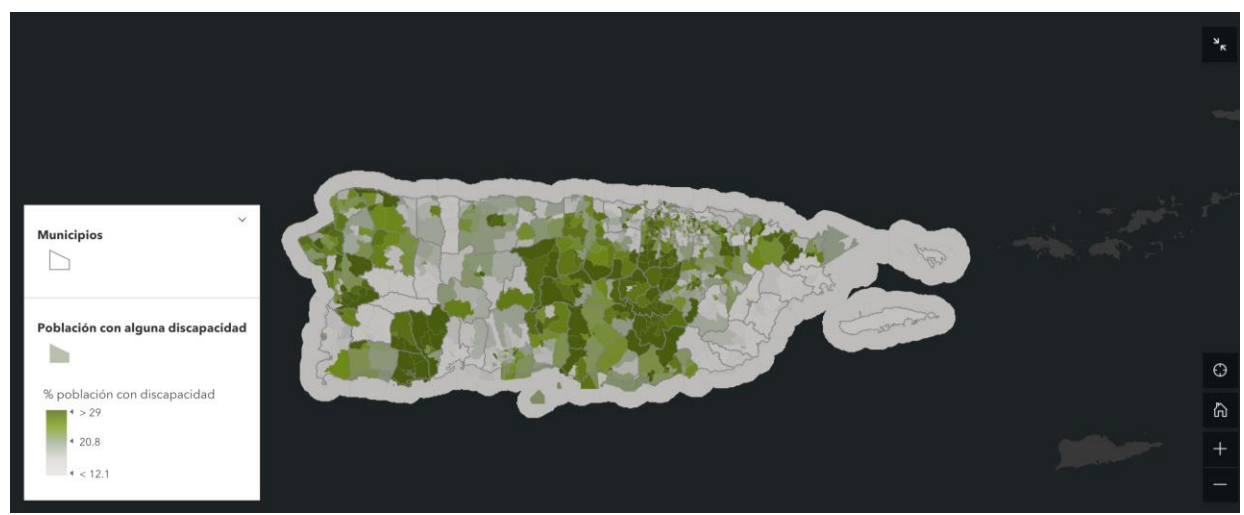

*Ilustración 8. Leyenda para mapas de gradientes de colores. En la leyenda podrá observar el fenómeno siendo medido (en este caso la población que reporta tener alguna discapacidad) y los valores asociados con las diferentes tonalidades de colores.*

<span id="page-11-0"></span>Al presionar un municipio o distrito censal, podrá ver detalles adicionales del activo en esa localización.

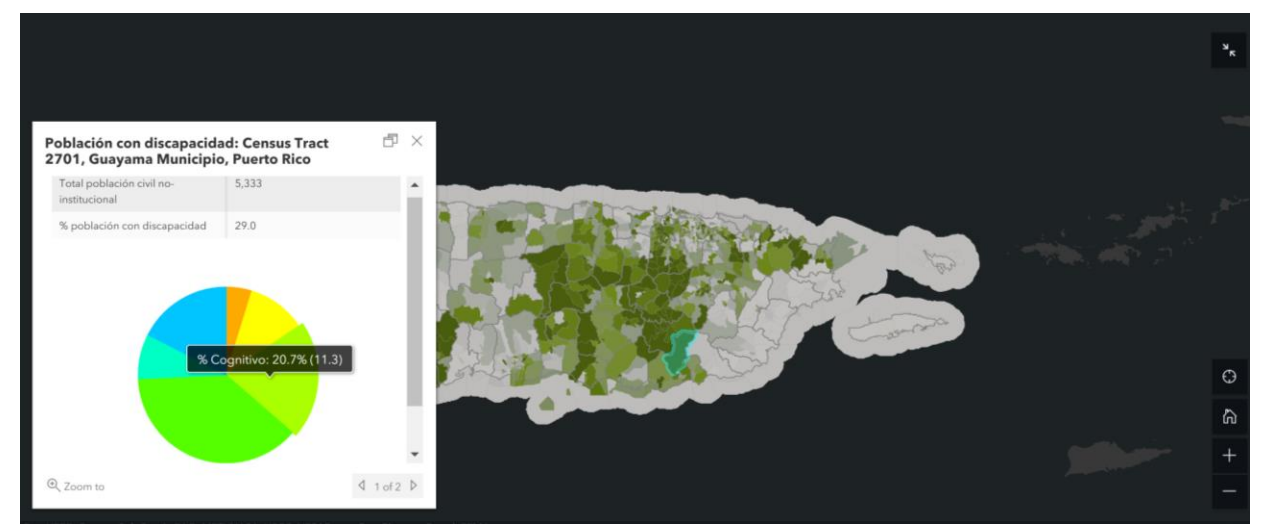

<span id="page-11-1"></span>*Ilustración 9. Venta informativa al oprimir activo o área geográfica. Puede obtener detalles adicionales acerca del activo o evento al seleccionarlo, ya que aparece una ventana informativa al ejecutar esta acción. La información provista en la ventana incluye datos específicos al activo o comunidad seleccionado y, en ciertos casos, también incluye gráficas adicionales.*

## <span id="page-12-0"></span>UTILIZACIÓN DE MAPAS POR PROPORCIÓN

Algunos mapas ilustrarán información utilizando círculos de distintos tamaños para mostrar la densidad o frecuencia de una característica o evento en una localización. Por tanto, mientras más grande el círculo sobre un municipio, mayor es la proporción de esa población en esa localización.

La leyenda y la ventana informativa disponibles en estos mapas proveerán mayor contexto al mapa. Al activar la leyenda, podrá observar una descripción de las proporciones desplegadas en el mapa.

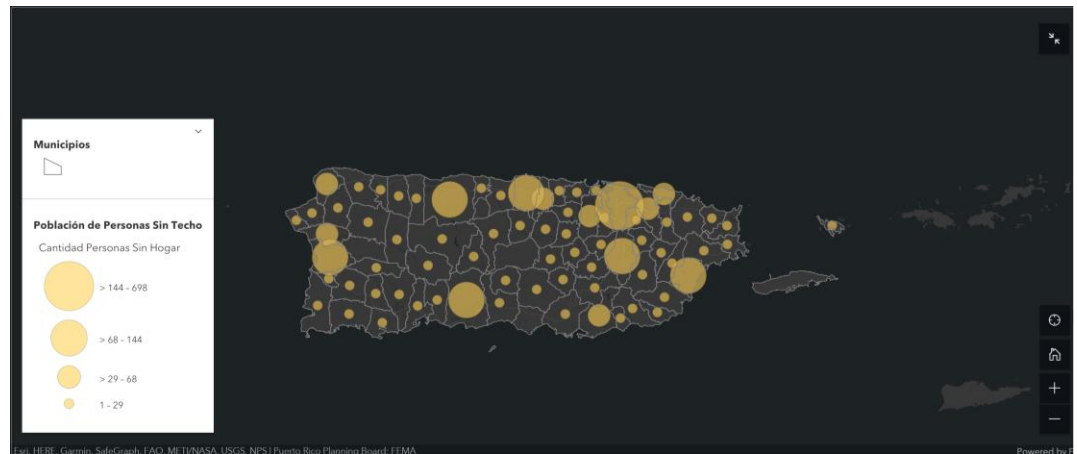

<span id="page-12-1"></span>*Ilustración 10. Leyenda para mapas de proporción. Al activar la leyenda en los mapas de proporción, podrá observar la cantidad de la población en esa área. Entre mayor el tamaño del círculo, mayor la cantidad de población en esa área.*

Si presiona cualquier círculo del mapa, podrá ver detalles adicionales sobre la población en esa localización.

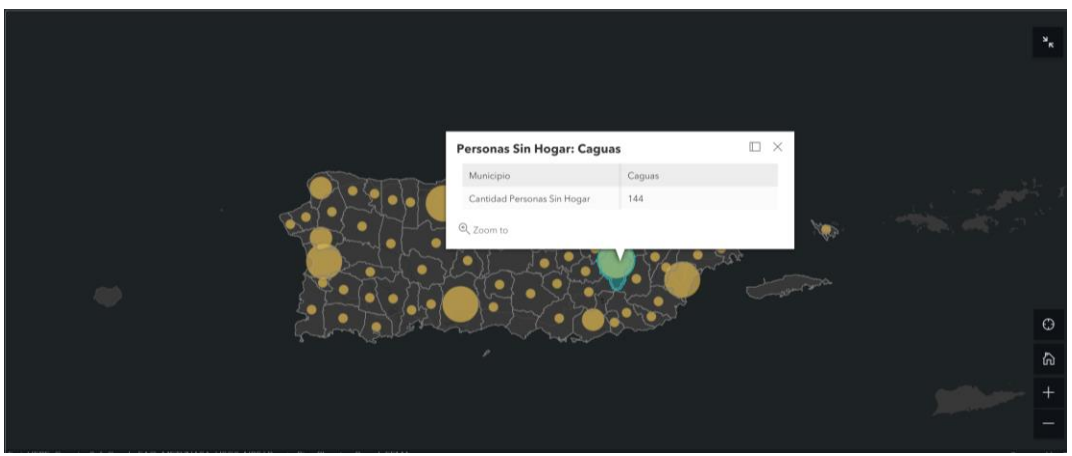

<span id="page-12-2"></span>*Ilustración 11. Ventana informativa en mapas de proporciones. Al oprimir sobre cualquier círculo del mapa, puede observar la cantidad concreta de la proporción de la población en esa localización.*

### <span id="page-13-0"></span>UTILIZACIÓN DE MAPA DE COMUNIDADES ESPECIALES

En el mapa de comunidades especiales, cada polígono de color verde representa la ubicación de y el área que ocupa una Comunidad Especial en Puerto Rico. Al presionar el polígono verde, aparecerá una ventana con la información sobre esa comunidad:

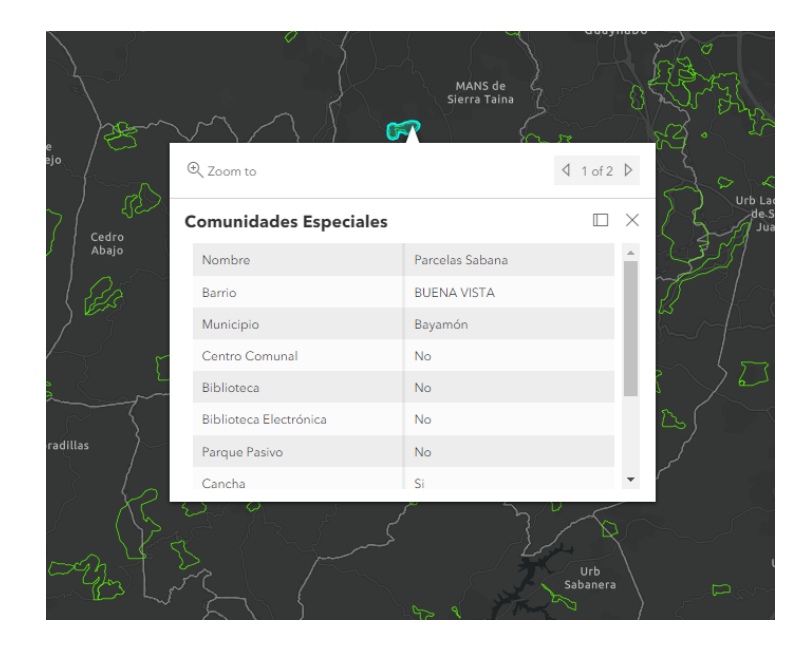

<span id="page-13-3"></span>*Ilustración 12. Ventana para mapa de Comunidades Especiales. Al oprimir cualquier polígono verde, seleccionando así una Comunidad Especial particular, aparece una ventana con información acerca de la comunidad seleccionada. La información provista incluye información acerca de las dotaciones disponibles en la comunidad.*

#### <span id="page-13-1"></span>FORMULARIOS

#### <span id="page-13-2"></span>Comunidades Especiales

En la descripción disponible a mano derecha del mapa de Comunidades Especiales, encontrará un enlace que le llevará a un formulario externo. Debe de navegar hasta el final del contenido para encontrar el enlace, el cual está coloreado de azul y está subrayado. Oprimir el enlace le permitirá solicitar cualquiera de los Planes de Desarrollo Integral (PDI) disponibles.

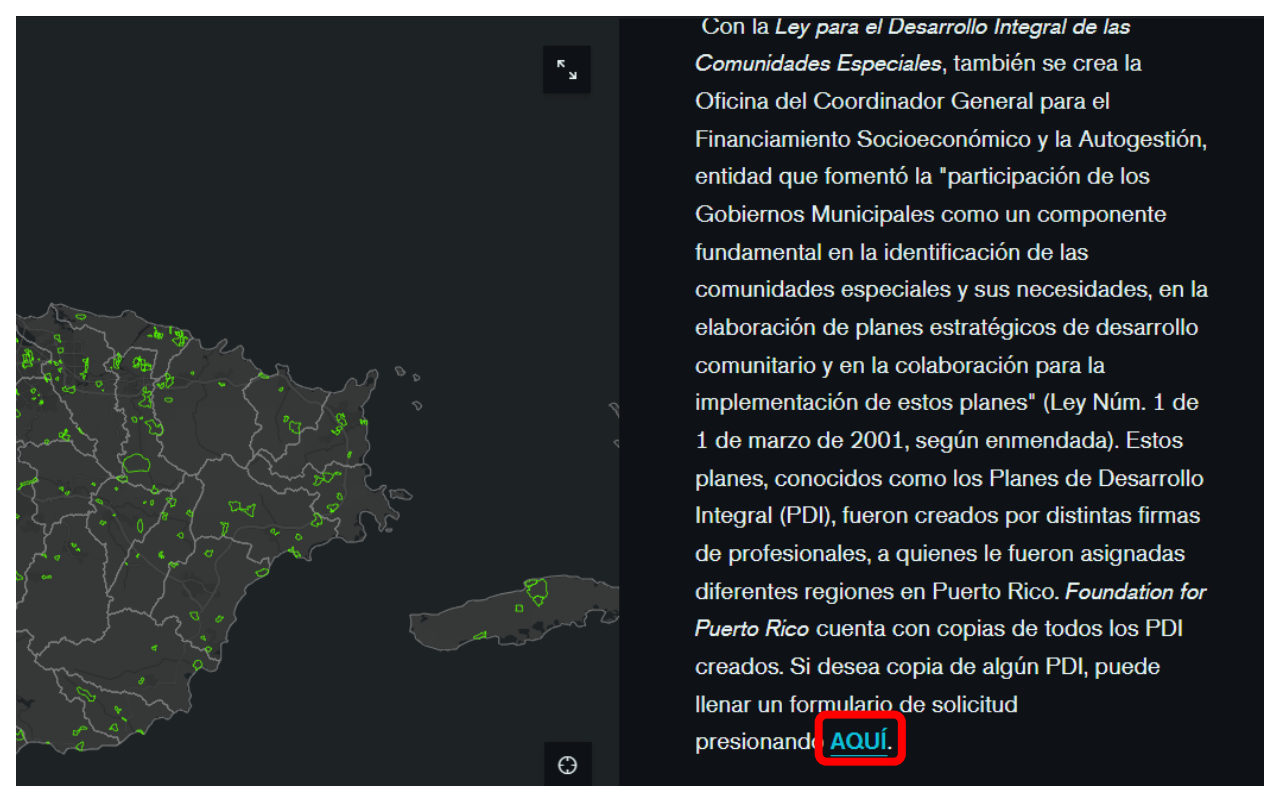

<span id="page-14-0"></span>*Ilustración 13. Enlace para formulario de solicitud de Planes de Desarrollo Integral (PDIs). Al navegar hasta el final del texto a mano derecha del mapa, puede encontrar un enlace para solicitar cualquier PDI.*

Deberá completar toda la información solicitada por el formulario. En la solicitud, una vez que seleccione el municipio de interés y presione "siguiente" al final de la página, los PDI disponibles del Municipio seleccionado aparecerán. Deberá seleccionar la(s) comunidad(es) que le interesa dentro del listado y presionar "siguiente". Si aparece un mensaje de agradecimiento en su pantalla, esto significa que el sistema registró su solicitud. Un representante del Programa de Planificación Integral para la Resiliencia Comunitaria le estará contactando por correo electrónico con su pedido.

A continuación, puede ver unas capturas de pantallas que demuestran, en términos generales, el contenido de la solicitud. Se utiliza el municipio de Cataño como ejemplo para ilustrar la navegación por el formulario.

\* 1. Nombre completo:

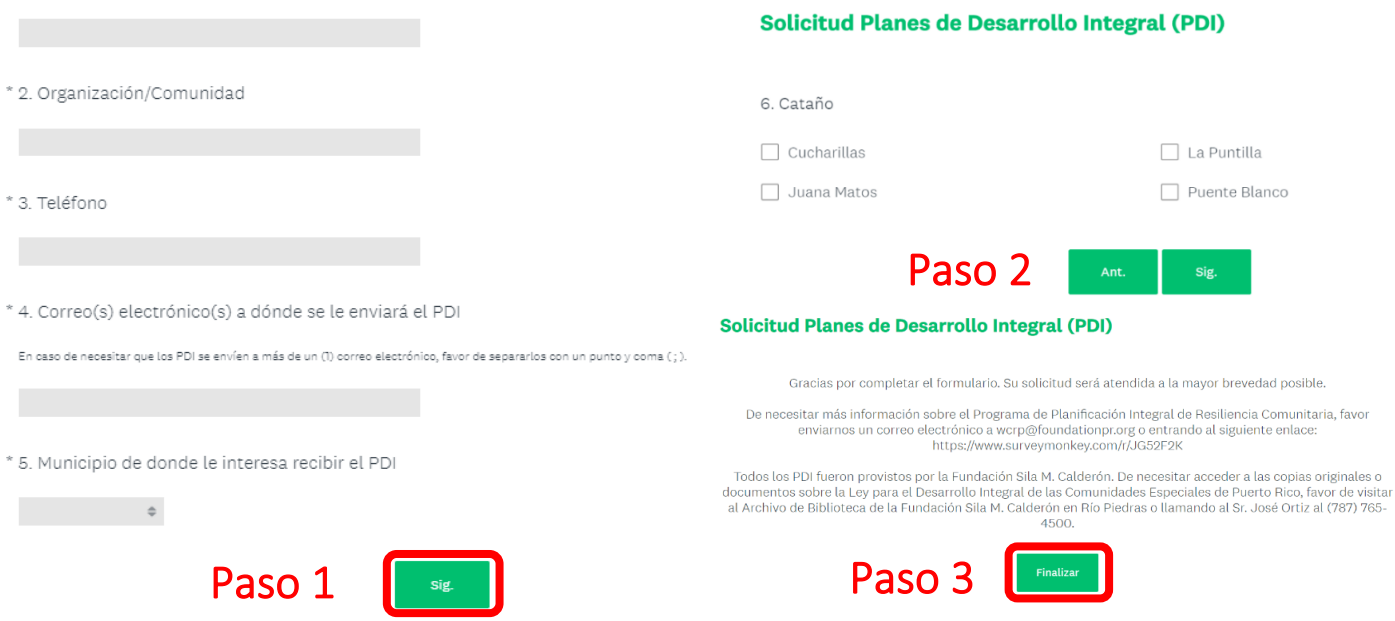

<span id="page-15-1"></span>*Ilustración 14. Plantilla de formulario para la solicitud de PDIs. Al oprimir el enlace en la descripción del mapa de Comunidades Especiales, se abrirá una ventana con el formulario. Comienza cumplimentando el formulario proveyendo su información de contacto y el municipio del cual desea obtener PDIs (Paso 1). Seguido, selecciona la(s) comunidad(es) que interesa obtener el PDI (Paso 2). Finalmente, aparecerá un mensaje de agradecimiento que indica que su solicitud fue recibida exitosamente (Paso 3).*

#### <span id="page-15-0"></span>Información de contacto

En caso de necesitar notificar algún error en la plataforma o sugerir un cambio, en la última página de los Mapas Interactivos de Capital Social, encontrará un enlace que le llevará a un formulario externo, en el que deberá completar la información requerida.

<span id="page-15-2"></span>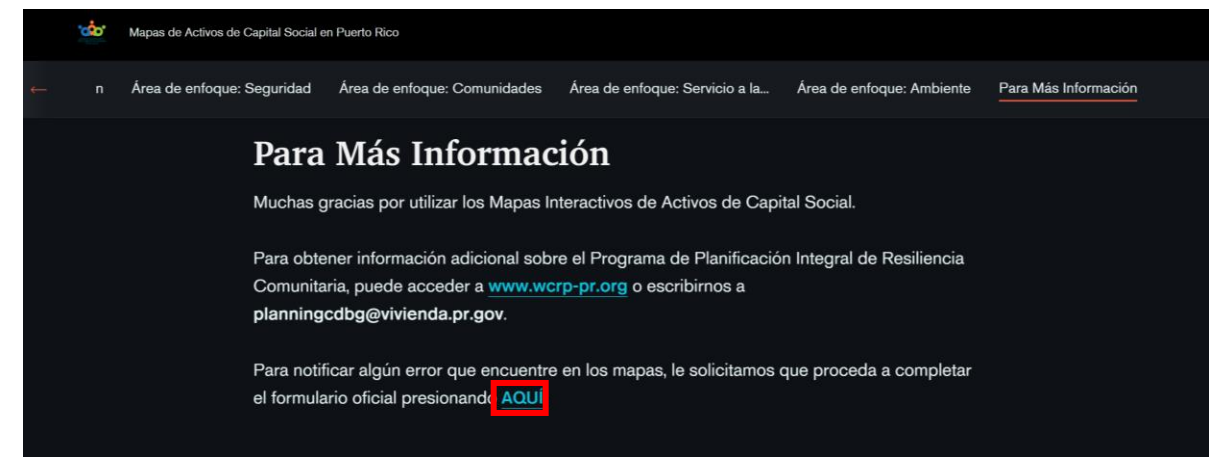

*Ilustración 15. Enlace para reportar errores o someter comentarios. En la última página de la herramienta de Mapas de Capital Social, encontrará un enlace a un formulario que le permitirá reportar cualquier error o mal funcionamiento de la herramienta (demarcado con un recuadro rojo en la imagen).*

Al oprimir el enlace, aparecerá el formulario. El formulario comienza brindando dos opciones en la pantalla. Seleccione la alternativa más apropiada, dependiendo lo que desea notificar, sea un error o un mal funcionamiento de la herramienta. Es importante recordar que su respuesta será registrada al oprimir "finalizar".

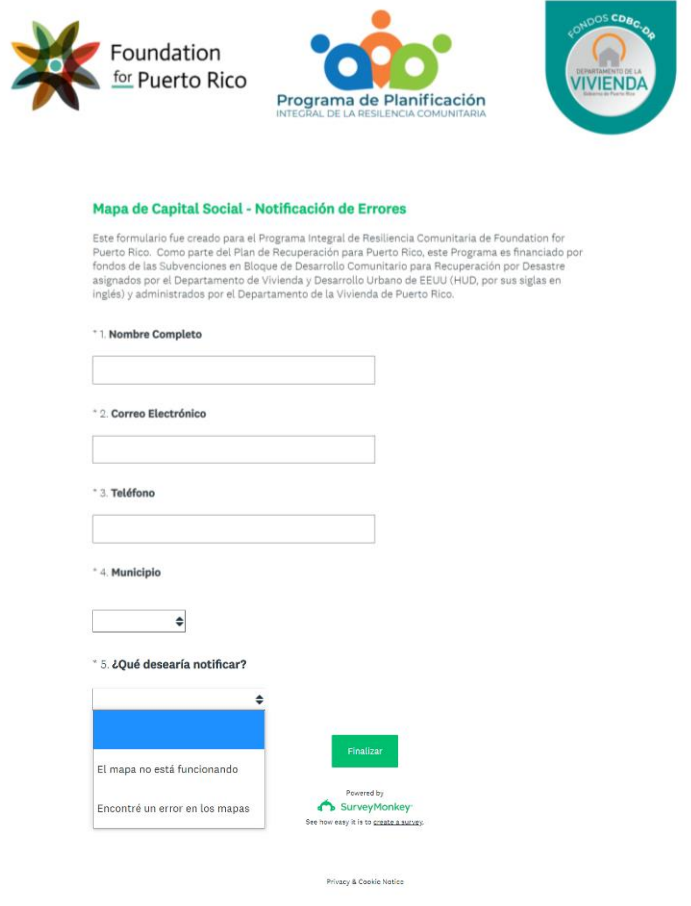

*Ilustración 16. Plantilla para formulario de reporte de errores o mal funcionamiento. Una vez oprima el enlace en la sección de "Para más información", se abrirá una página con el formulario. Cumplimente el formulario con su información de contacto e indique qué desea reportar.*

#### <span id="page-16-0"></span>INSTRUCCIONES PARA COMPARTIR

Para compartir la herramienta en sus plataformas de interés, podrá utilizar el botón de Compartir localizado en la barra superior para seleccionar distintas opciones.

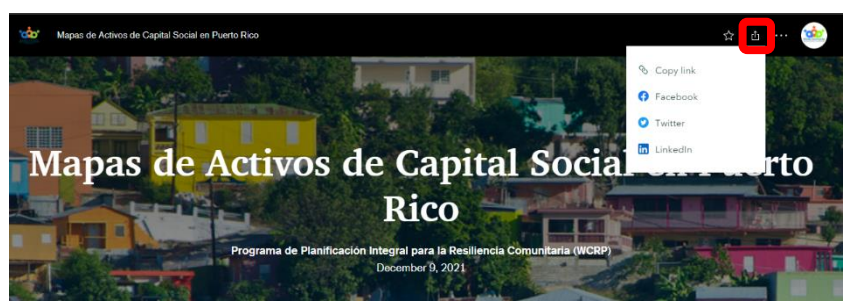

*Ilustración 17. Ubicación de botón para compartir herramienta en redes sociales. Puede encontrar el botón para compartir la herramienta en la parte superior derecha de la herramienta (demarcado por un recuadro rojo en la imagen).*

<span id="page-17-1"></span>La opción de *Copy Link* copiará el enlace a la herramienta y le permitirá pegarla en el destino que desee. Los íconos de Facebook, Twitter y LinkedIn entonces solicitarán los permisos y credenciales, y desplegarán los pasos a seguir para compartir el enlace a la herramienta en las plataformas respectivas.

## <span id="page-17-0"></span>UTILIZACIÓN EN DISPOSITIVOS MÓVILES

Proveemos las siguientes sugerencias para optimizar la visualización de la herramienta en dispositivos móviles:

- A pesar de tener la opción de utilizar su dispositivo de manera vertical u horizontal, recomendamos que, para mejor utilización de la plataforma con su dispositivo móvil, éste sea girado de forma horizontal.
- Para cambiar de página, debe deslizar su dedo hacia la arriba o abajo de la pantalla.
- Para poder ver la descripción de cada una de las páginas, deberá presionar el título de la sección deseada en la franja de secciones que aparecen al tope de la pantalla. Note que hay una flecha hacia los lados de la franja en la parte superior que denota que hay más secciones disponibles. Al presionar la flecha, podrá acceder a las secciones restantes de la herramienta.

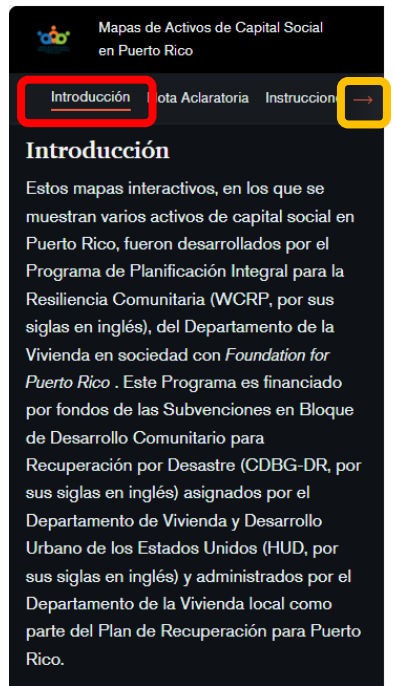

<span id="page-18-0"></span>*Ilustración 18. Navegación por secciones de la herramienta en dispositivos móviles. Puede seleccionar la sección de interés en la franja en la parte superior de la herramienta (rectángulo rojo), mientras que puede ver el resto de las secciones disponibles en la herramienta, oprimiendo la flecha naranja (rectángulo amarillo).*

• En las páginas donde los mapas estén incluidos, éstos permanecerán en su pantalla mientras continúa leyendo y desplazándose por las descripciones.

<span id="page-18-1"></span>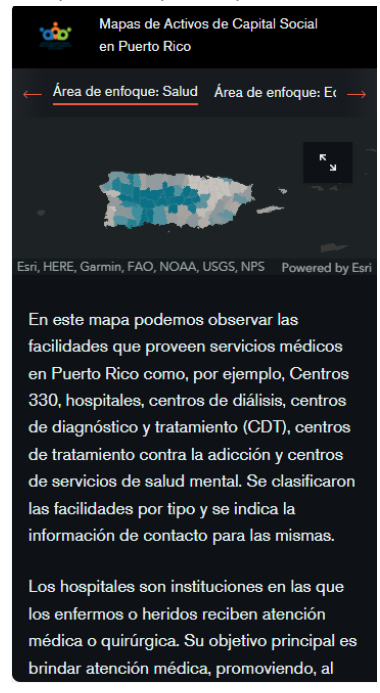

*Ilustración 19. Ejemplo de visualización de pantalla para mapas en dispositivos móviles. Puede observar el mapa mientras lee en contenido informative provisto.*

- Para agrandar la sección de mapa interactivo, utilice las flechas localizadas en la esquina superior derecha.
- Similarmente, la leyenda y la función de incluir su localización se encuentran en las esquinas inferiores izquierdas y derechas, respectivamente.

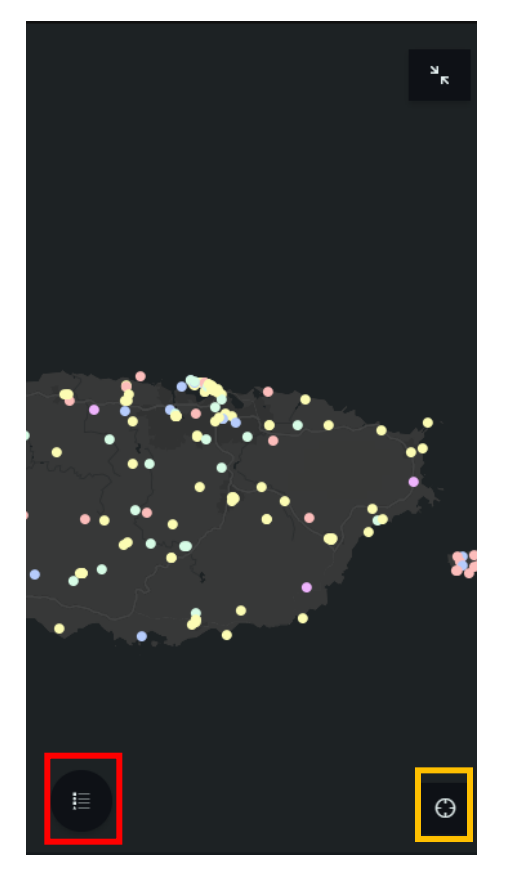

<span id="page-19-0"></span>*Ilustración 20. Botones de leyenda y localización en mapas accesados en dispositivos móviles. Puede desplegar la leyenda del mapa oprimiendo el botón de lista de viñetas en la parte inferior izquierda (recuadro rojo), mientras que puede incluir su localización en el mapa oprimiendo el círculo en la parte inferior derecha (recuadro amarillo).*